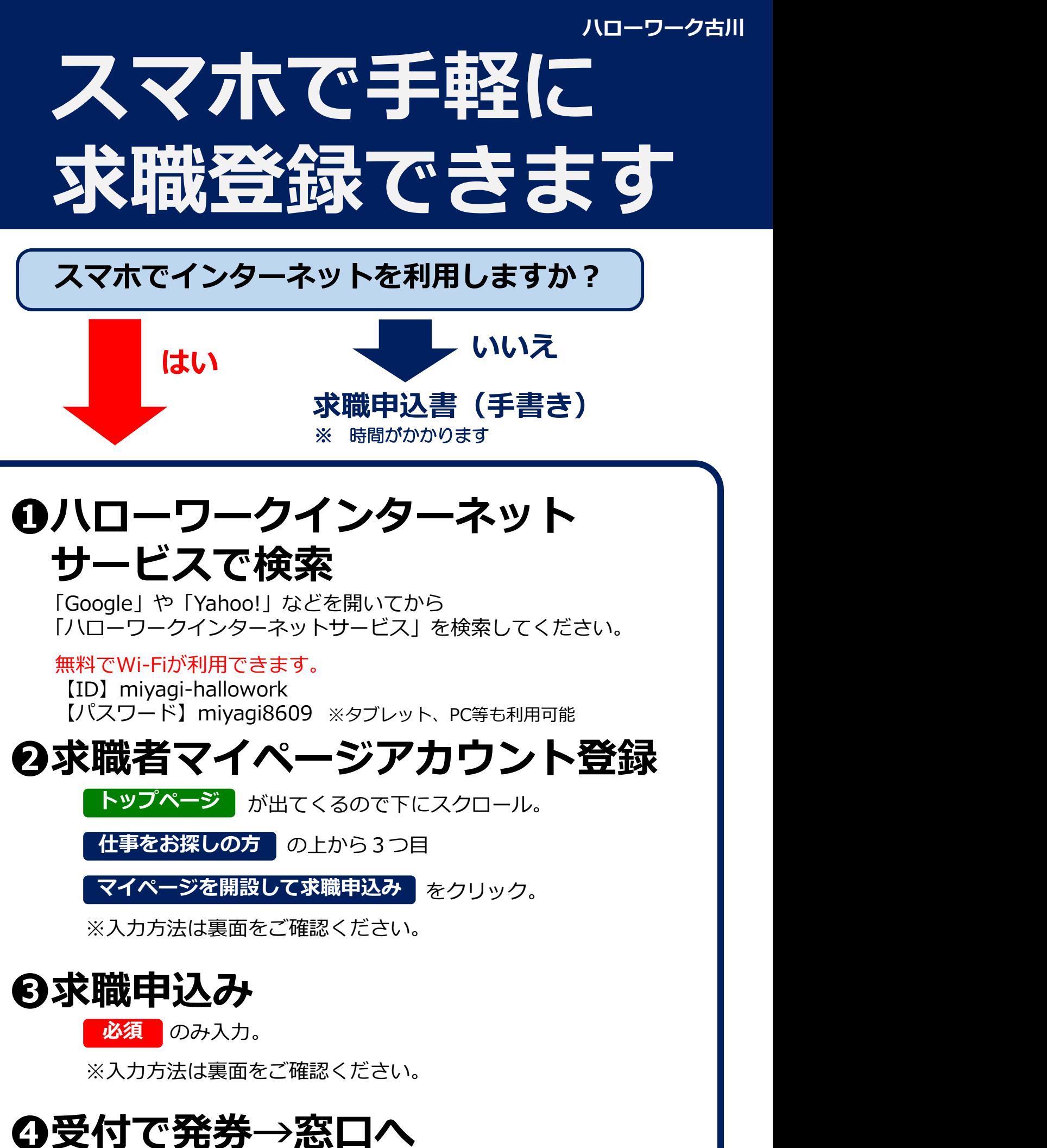

## <❷求職者マイページアカウント登録>の方法

①メールアドレス(確認用も)を入力し、「プライバシーポリシー」と「利用規約」を **求職者マイページアカウント登録>の方法**<br>メールアドレス(確認用も)を入力し、「プライバシーポリシー」と「利用規約」を<br>スクロールし確認。チェックボックス2カ所にチェックをして、次へ進む、をクリック<br>メールアドレスあてに認証キーが届くので、自分で作成した新規のパスワード、新規のパスワード<br>確認用)を入力した後に、届いた認証キーを入力して、完了、をクリック<br>・パスワードは全て**半角。「数字」、「英字」、「記号」の3種類全てを組み合わせて** 

②メールアドレスあてに認証キーが届くので、自分で作成した新規のパスワード、新規のパスワード<br>(確認用)を入力した後に、届いた認証キーを入力して <del>- 完</del>了 - をクリック (確認用)を入力した後に、届いた認証キーを入力して <mark>ま了</mark>

・パスワードは全て**半角。「数字」、「英字」、「記号」の3種類全てを組み合わせて**8桁以上32桁以内<br>・記号は **@ : ; . , / ¥ - ! " # \$ % & ' ( ) < >** 

③求職者マイページアカウント登録完了が表示されたら、| 求職情報を登録 | をクリックし、 | | 引き続き求職申込みを行う **求職者マイページアカウント登録>の方法**<br>メールアドレス (確認用も) を入力し、「ブライバシーボリシー」と「利用規約」を<br>スクロールし確認。チェックボックス2カ所にチェックをして 次へ進む をクリック<br>メールアドレスあてに認証キーが届くので、自分で作成した新規のバスワード、新規のバスワード<br>確認用)を入力した後に、届いた認証キーを入力して 完了 をクリック<br>・パスワードは全て半角。「数字」、「該事」、「記号」の3種類全てを組み合わ ┣登録>の方法<br>うイバシーボリシー」と「利用規約」を<br>同ポモエックをして 次へ進む をクリック<br>自分で作成した新規のパスワード、新規のパスワード<br>入力して 完了 をクリック<br>記号」の3種類全てを組み合わせて8桁以上32桁以内<br>><br>されたら、 求職情報を登録 をクリックし、<br>●●<br>●●<br>ひみ入力してください。

## <❸求職申込み>の入力方法

## 必須 マークの以下の項目のみ入力してください。

## ご希望は、後ほど窓口でお聞きします。

- ・氏名、生年月日、性別、住所、**携帯電話**を入力 ①「1.基本情報登録」を入力し、 次へ進む をクリック しんじょう しんしょう しんしょう
- ②「2.求職情報提供等登録」を入力し、 時間短縮のため、ひとまず以下を選択してください。 次へ進む をクリック
	- ・求職情報を公開しない(下側)
	- ・地方自治体・地方版HW、民間人材ビジネスともに不可(一番下)
	- ・マイページ以外のHWからの連絡可(左側)
	- ・連絡手段→郵便と携帯電話にチェック(左から1番目と3番目)
- 時間短縮のため、ひとまず以下を選択してください。 ③「3.希望職種・時間等登録」を入力し、 次へ進む をクリック
	- ・就業形態→フルタイムかパートを選択 ※パートは1日8時間未満のこと
	- ・雇用期間→定めなしを選択(一番左)
	- ・希望する仕事→検討中を選択(右側)
	- ・希望勤務時間→なしを選択(右側)
	- ・希望休日→なしを選択(右側)
- 次へ進む をクリック
- 時間短縮のため、ひとまず以下を選択してください。<br>・東職情報を公開しない(下側)<br>・地域情報を公開しない(下側)、インスともに不可(一番下)<br>・マイページ以外のHWからの連絡可(左側) をクリック<br>・連絡手段→郵便と携帯電話にチェック(左から1番目と3番目)<br>・連絡手段→郵便と携帯電話にチェック(左から1番目と3番目)<br>- 東間間短縮のため、ひとまず以下を選択してください。<br>- 就業形態→ブルタイムかパートを選択してください。<br>- 幕 ⑤「5.学歴/資格登録」を入力し、 次へ進む | をクリック
- ・連絡手段→郵便と携帯電話にチェック(左から1番目と3番目)<br>希望職種・時間等登録)を入力し、 次へ進む をクリック<br>時間短縮のため、ひとまず以下を選択してください。<br>・成業形態→フルタイムかパートを選択(一番左)<br>・流撃形態→文が「トは1日8時間未満のこと<br>・歴史開刊→定めなしを選択(右側) アメントリングのエストラート ネスカード<br>・希望勤務時一なしを選択(右側) インタン・クリックのエストラート<br>・希望勤務地・賃金登 6 「6. 経歴登録」を入力し、 次へ進む ネクリック ・雇用期間→定めなしを選択(一番左<br>・希望する仕事→検討中を選択(一個左側)<br>・希望事務時間→なしを選択(右側)<br>・希望勤務時間→なしを選択(右側)<br>④**「4.希望勤務地・賃金登録」は<u>入力しない</u>。 次へ進む をクリック**<br>⑤**「5.学歴/資格登録」を入力し、次へ進む をクリック**<br>・最終学歴を選択 ・区分を選択 をクリック<br>・最終学歴を選択 ・区分を選択 をクリック<br>・経験した主な仕事1→入力しない。 タクリック<br>・未就職卒業者→ ・経験した主な仕事1→**入カしない** ・未就職卒業者→該当を選択(一番左)
- 

未入力表示が出ますが、

クリックしてください。

次へ進む をもう一度 ┃ ┃ ┃ ┃ ┃